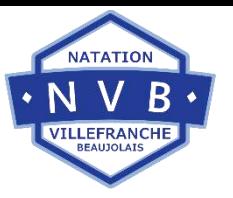

### **Vous allez voir, tout va bien se passer** ☺ **!!!**

**Etape 0** : Je me connecte via le lien <https://nvb.monclub.app/subscription>

**Etape 1** : Je choisis directement la Formule = Activité en cliquant sur « **ACTIVITES** », merci de ne pas sélectionner le lieu

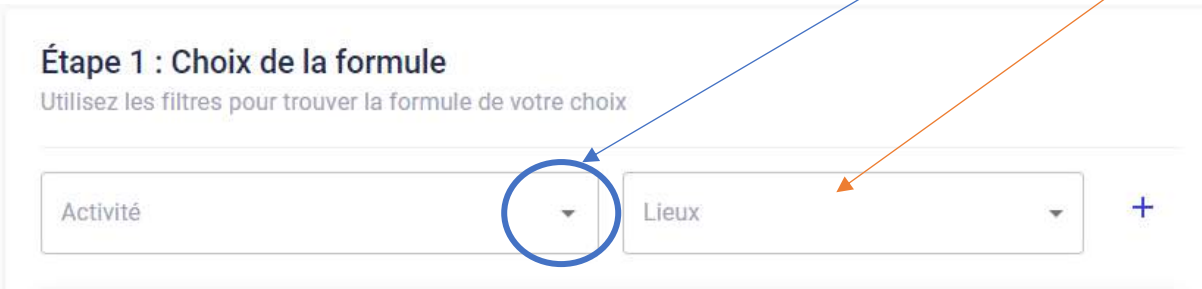

Ici, J'ai choisi « **ECOLE DE NATATION** » qui correspond à l'école de natation des enfants de 4 à 17 ans (Bonnet Rose Pâle à Bonnet Violet),

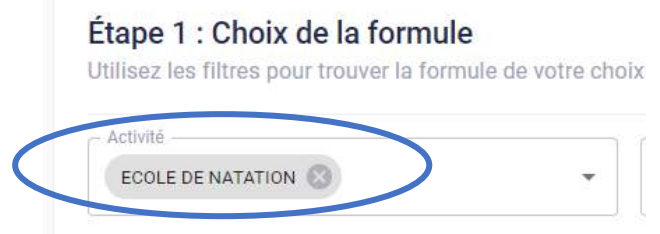

**Apparaît sur votre écran, tout le parcours de l'école de natation de 4 à 17 ans (Couleur des Bonnets).** 

**Les bonnets sont classés par Niveau/Age.**

Si je connais la couleur du bonnet de mon enfant pour 2023-2024, je clique sur **« CHOISIR »** sinon je me réfère au document « PARCOURS DE l'Ecole de Natation du NVB »

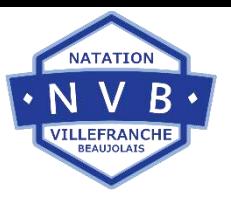

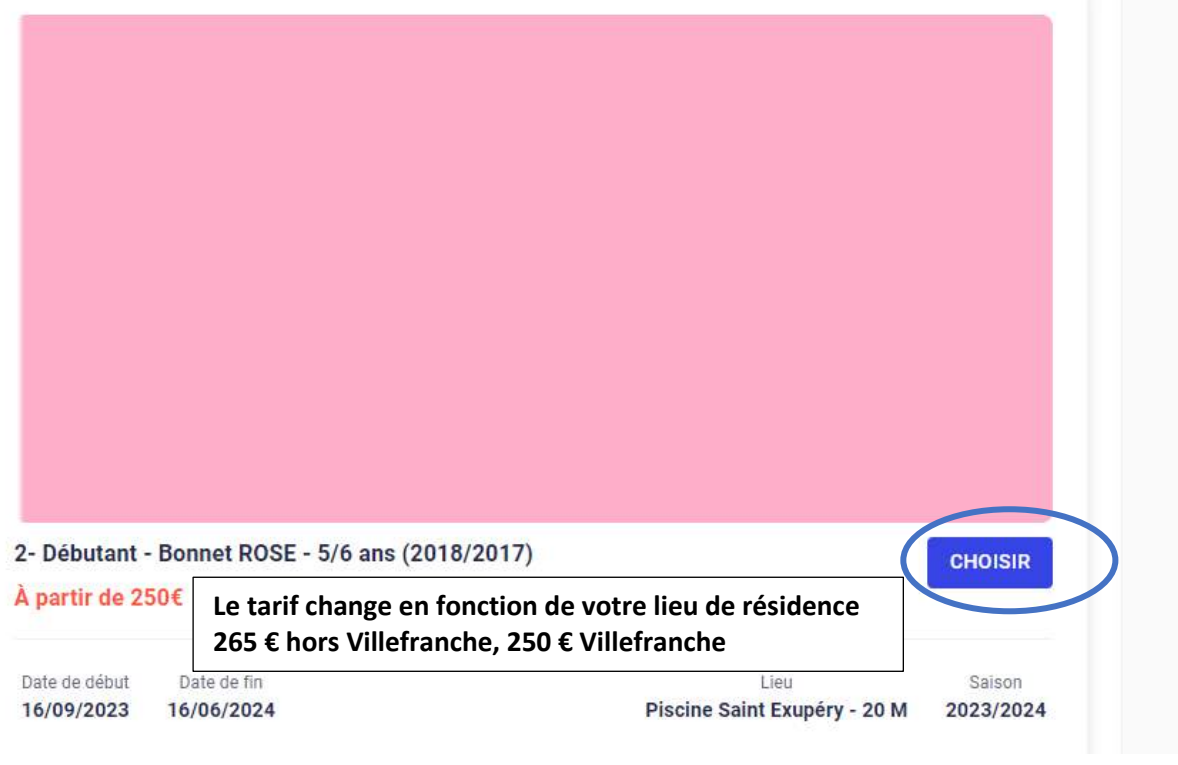

#### Pour choisir le créneau, je déroule la liste en cliquant sur

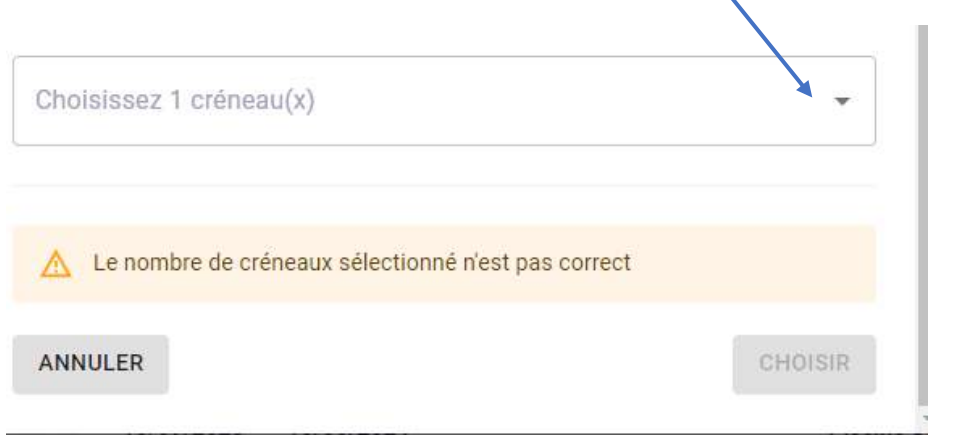

Apparaît tous les créneaux des bonnets roses, à vous de choisir celui qui vous convient  $\bigodot$ 

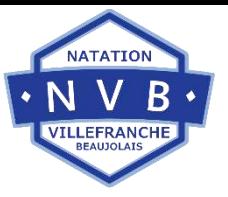

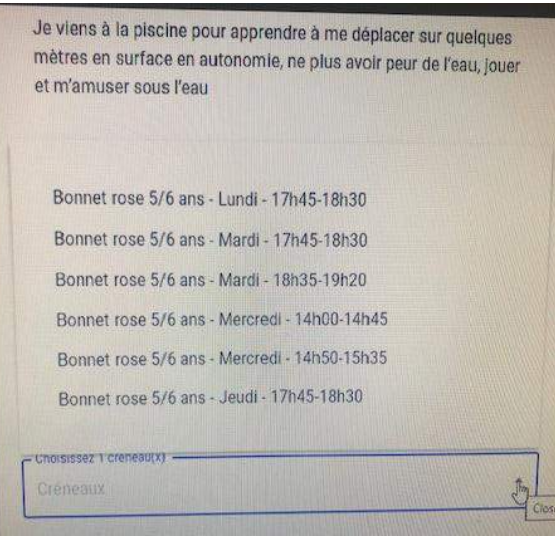

Pour exemple, je choisis le créneau du Lundi et clique sur « **CHOISIR** »

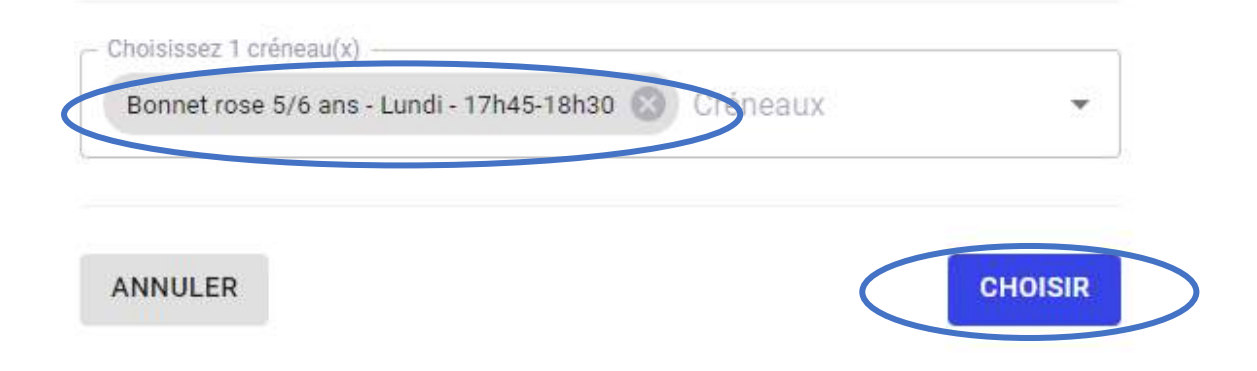

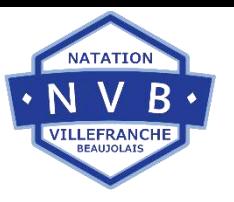

Je prends connaissance des conditions d'inscription en déroulant

### **Conditions d'inscription**

Pour s'inscrire à Natation Villefranche en Beaujolais, veuillez lire et accepter les conditions d'inscription.

Le N.V.B est une association loi 1901 d'intérêt général, dont tous les membres sont des bénévoles. L'adhésion à l'association implique une participation à la vie du club. En devenant membre ou indirectement en inscrivant une personne mineure, on doit garder à l'esprit que le fait de payer une cotisation ne donne pas droit à une prestation de services comme dans une structure commerciale. Je me conduis donc comme un membre et non comme un client. L'équipe dirigeante de l'association s'engage à faire le maximum pour satisfaire ses adhérents, équipe dirigeante que chaque membre ou responsable légal peut intégrer.

#### Inscription

Avant de commencer les cours, la personne désirant pratiquer une activité aquatique doit remplir un dossier d'inscription sur le site "MONCLUB", avoir fourni un certificat médical ou rempli quoetiannaira da eantá at quair pracádá au ràglamant da ea

**REFUSER ET FERMER** 

**ACCEPTER ET CONTINUER** 

Et clique sur **« ACCEPTER ET CONTINUER »**

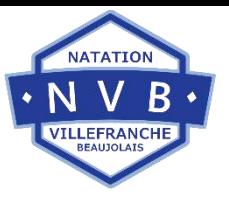

#### **Etape 2** : Je renseigne tous les champs obligatoires concernant **le responsable légal**

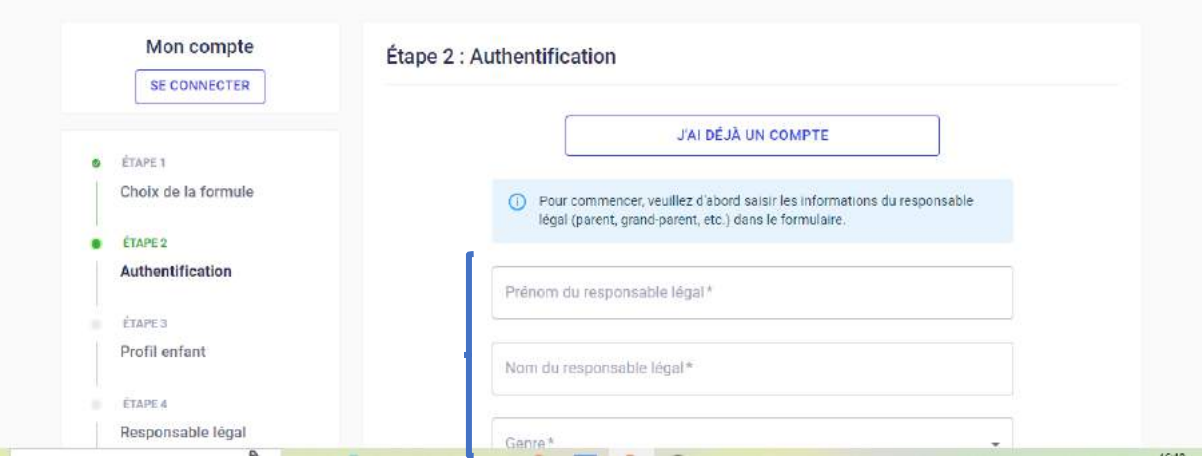

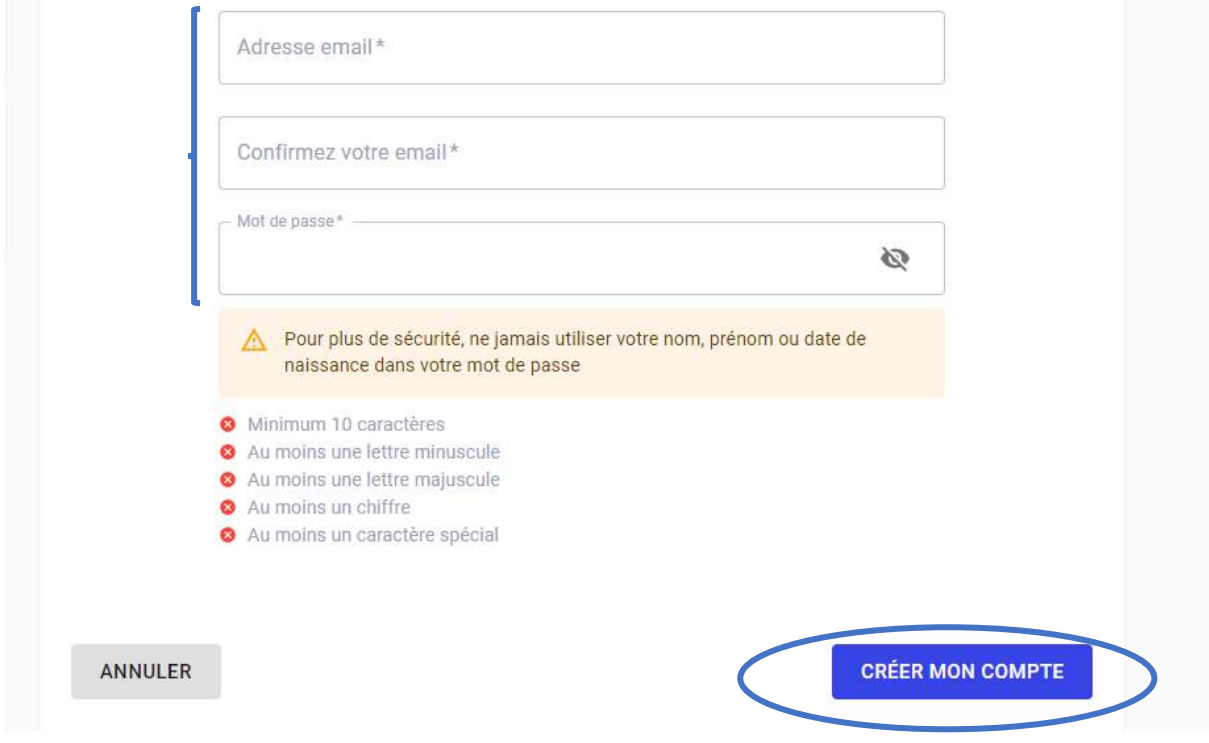

Une fois les champs renseignés, cliquer sur « **CREER MON COMPTE** »

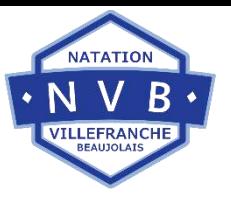

### **Etape 3** : Je renseigne le profil de mon enfant :

### Étape 3 : Profil enfant

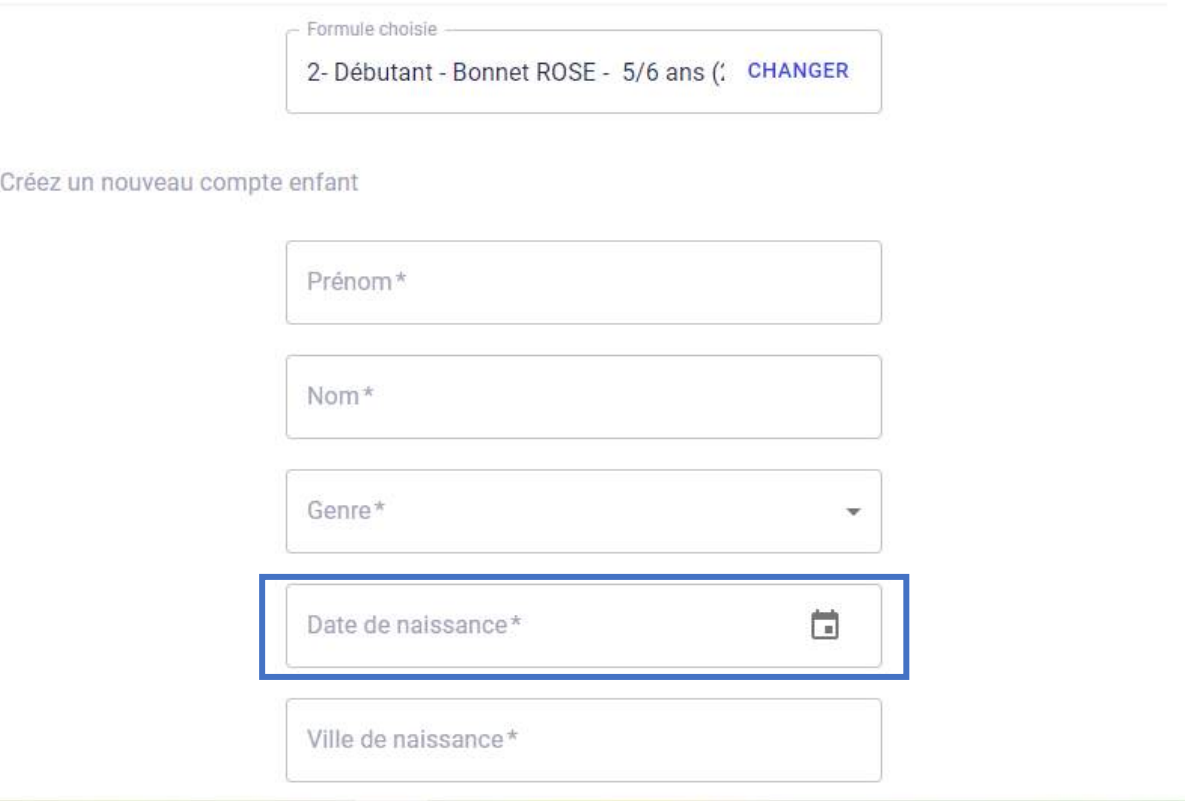

**ATTENTION,** dans l'onglet « **DATE DE NAISSANCE** », si votre enfant est né en 2019, vous aurez un message d'erreur car pour l'inscrire en Bonnet Rose il faut avoir 5/6 ans (2017-2018)

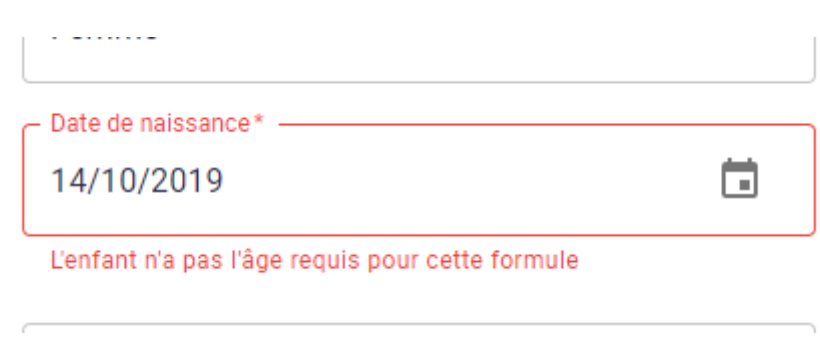

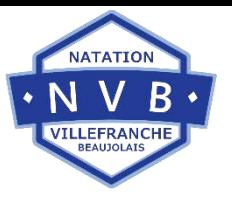

Avant de cliquer sur « **CREER LE COMPTE ENFANT** », je dois cocher « J'autorise la personne responsable du club à prendre une décision d'appeler les secours en cas d'urgence »

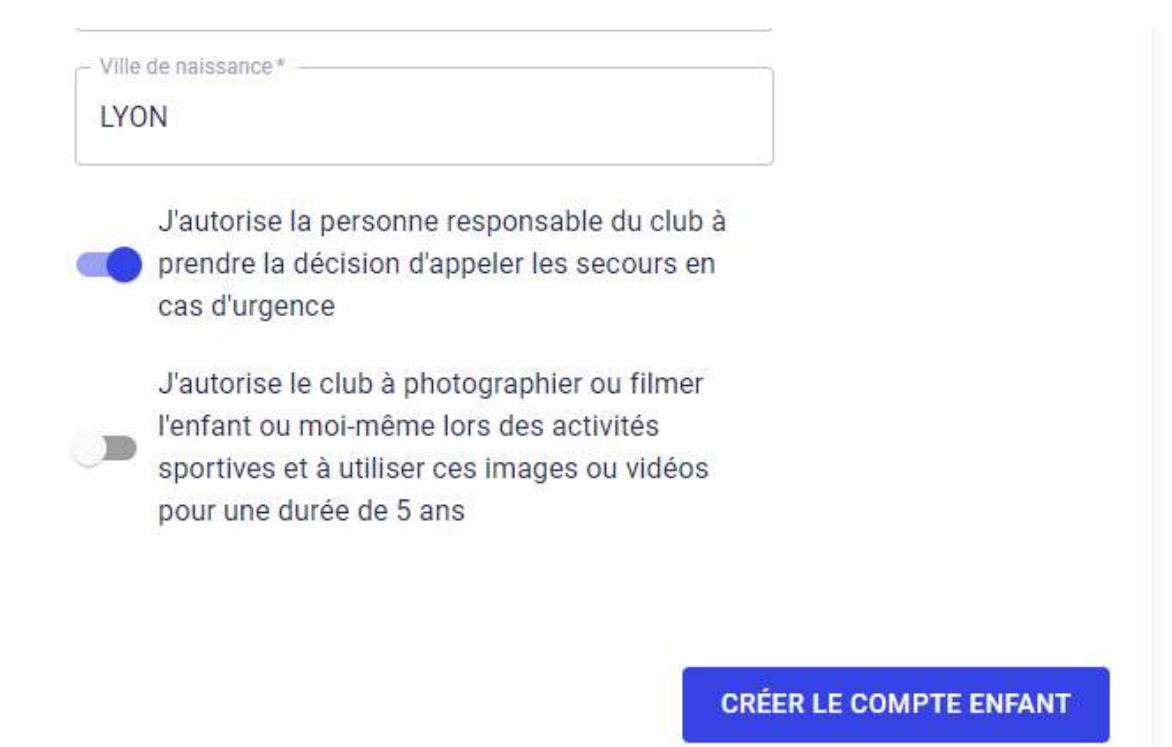

**Etape 4 :** Merci de renseigner le « Lien familial » du Responsable légal 1 via le menu déroulant

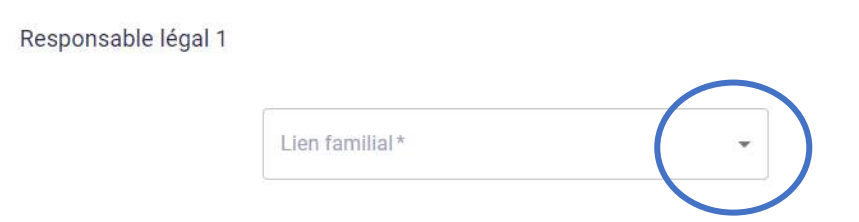

Et cliquer sur **« CONTINUER »**

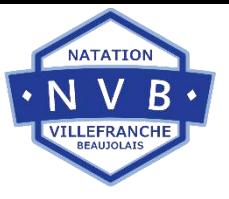

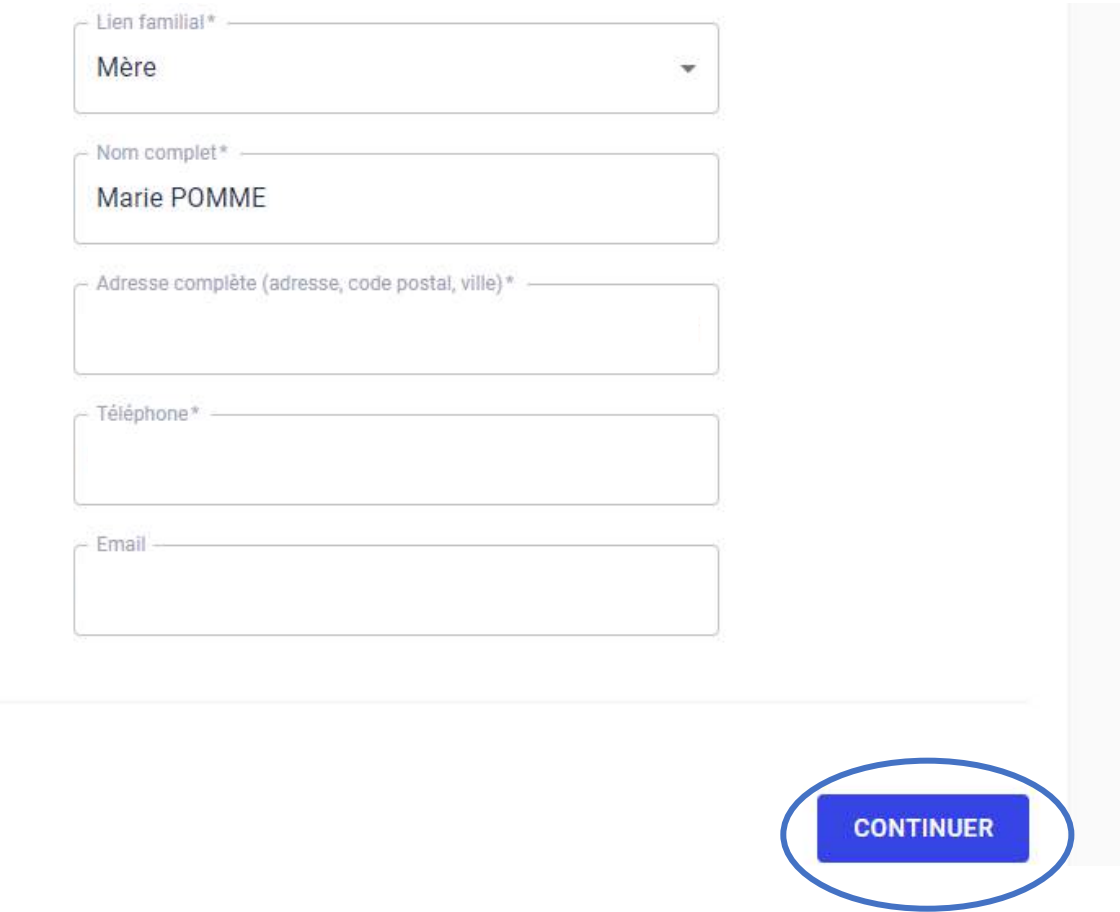

**Etape 5** : Je consulte le questionnaire de santé en cliquant sur le lien puis je réponds à la question via le menu déroulant

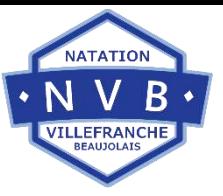

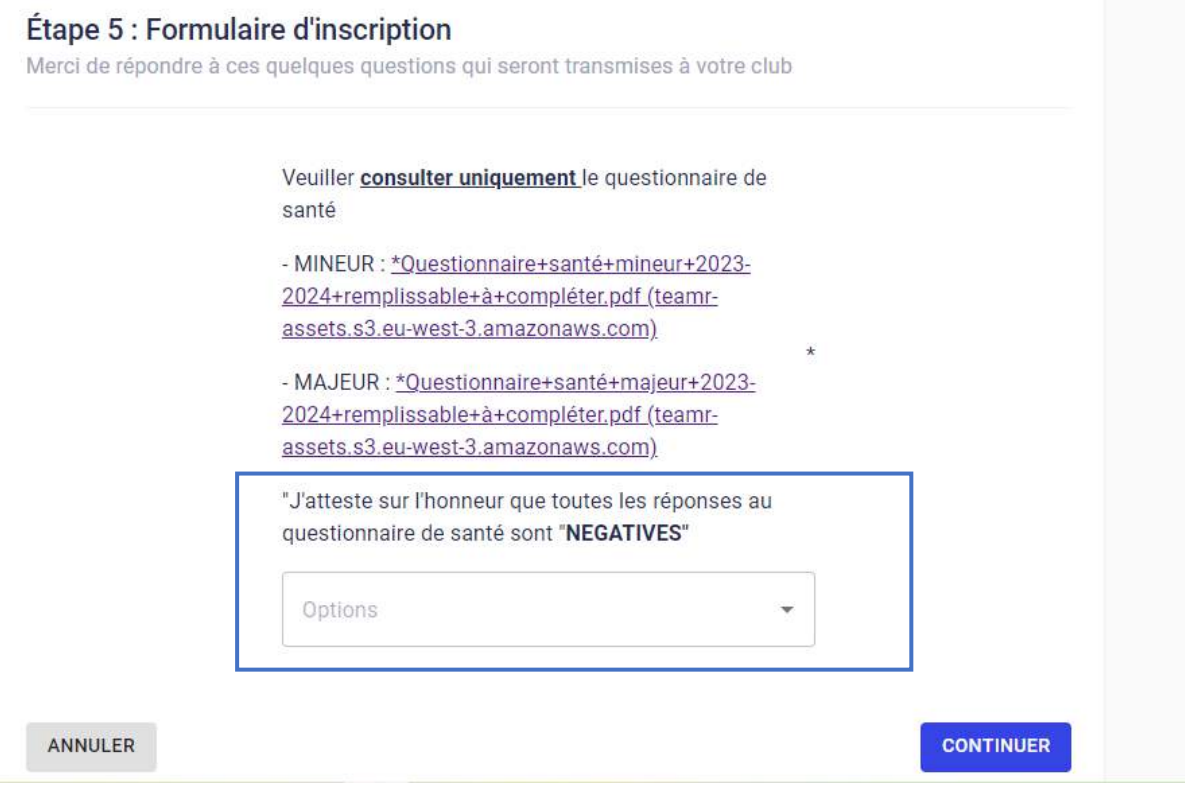

### **Etape 6-7** : deux Options :

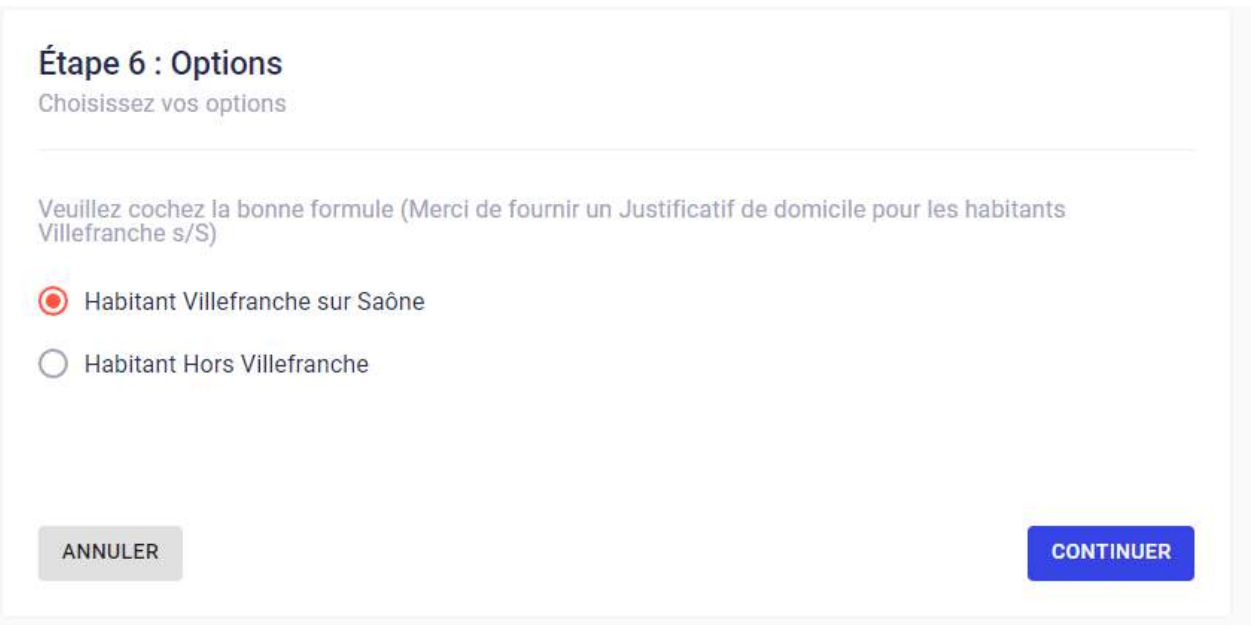

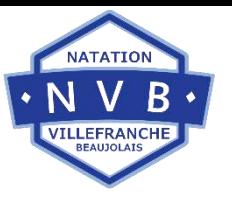

#### **Option 1** : Si je sélectionne « Habitant Villefranche sur Saône », une fenêtre s'ouvre :

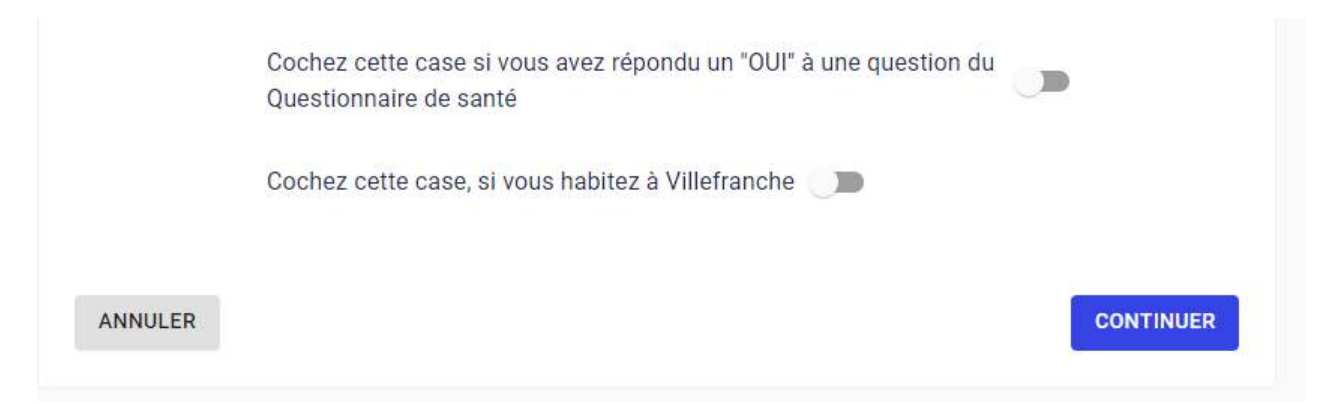

#### **Je dois encore préciser que je suis habitant de Villefranche**

Si vous avez répondu « NON » au questionnaire de santé, il est inutile de sélectionner la première proposition.

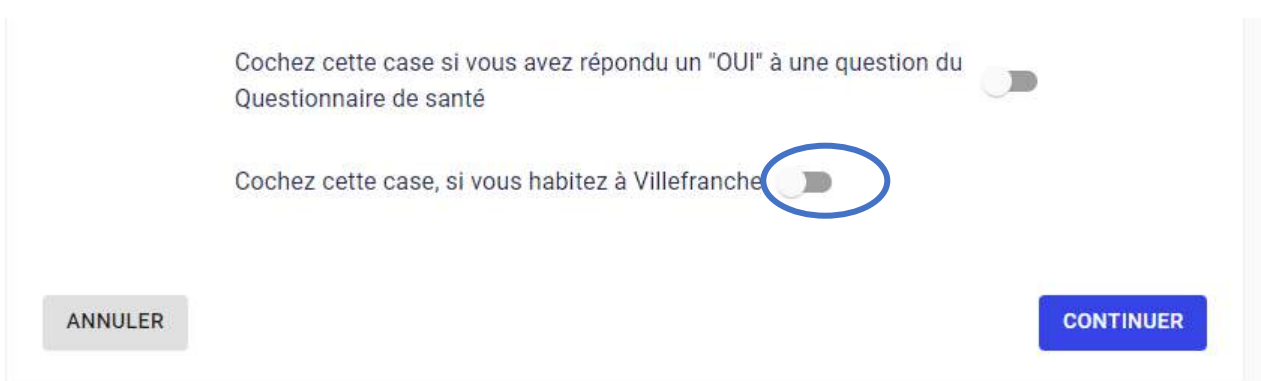

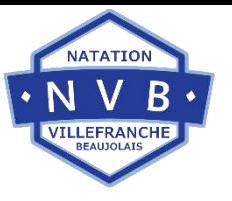

#### Après avoir sélectionné, je clique sur « **CONTINUER** », une fenêtre s'ouvre :

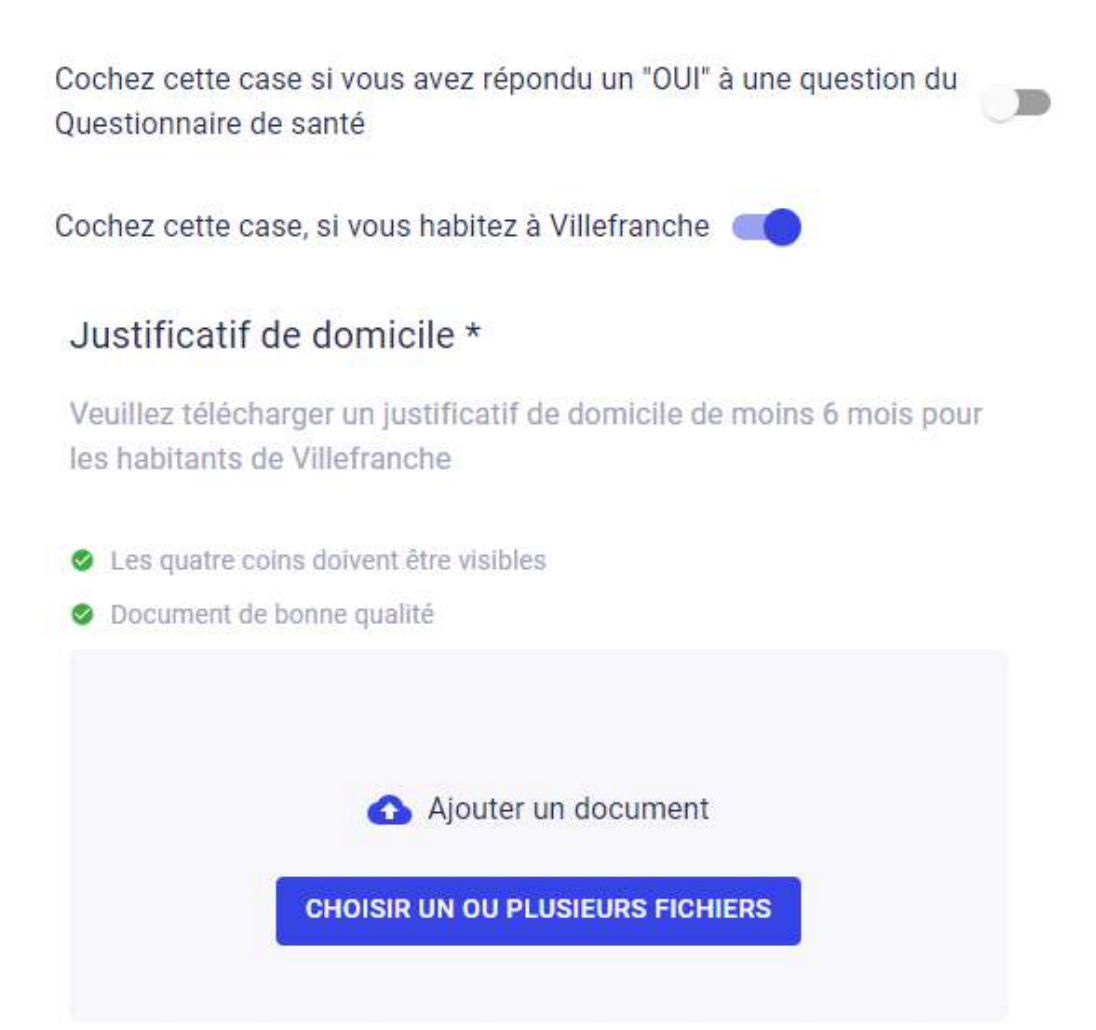

Il est OBLIGATOIRE de télécharger un justificatif de domicile pour uniquement **LES HABITANTS DE VILLEFRANCHE**

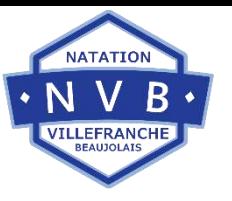

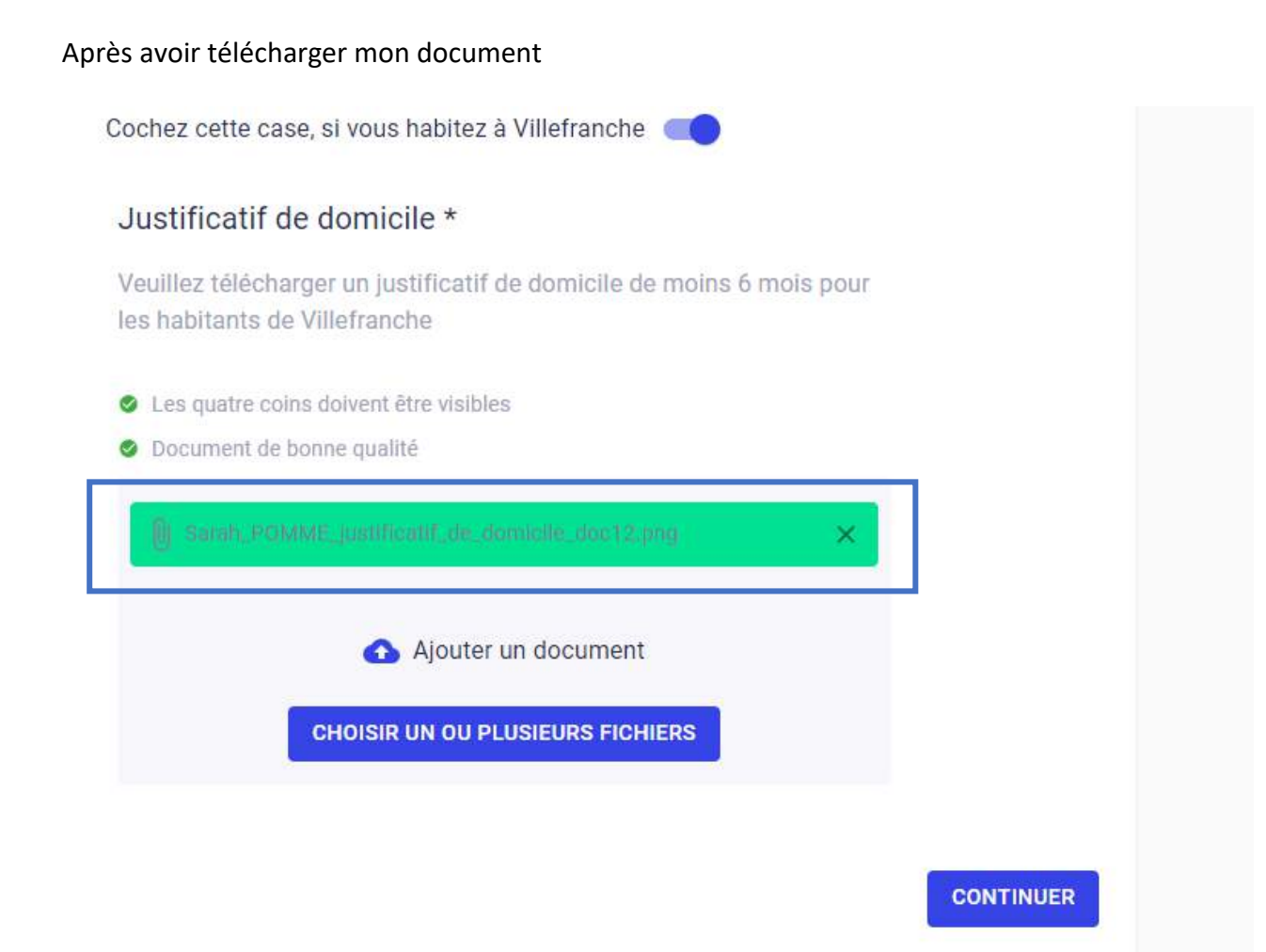

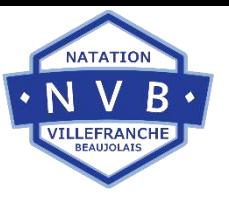

**Option 2** : Si je sélectionne « Habitant Hors Villefranche», une fenêtre s'ouvre, je clique sur « **CONTINUER** », une deuxième fenêtre s'ouvre, je clique sur « **CONTINUER** » car je ne suis pas concerné pour les Habitants Hors Villefranche

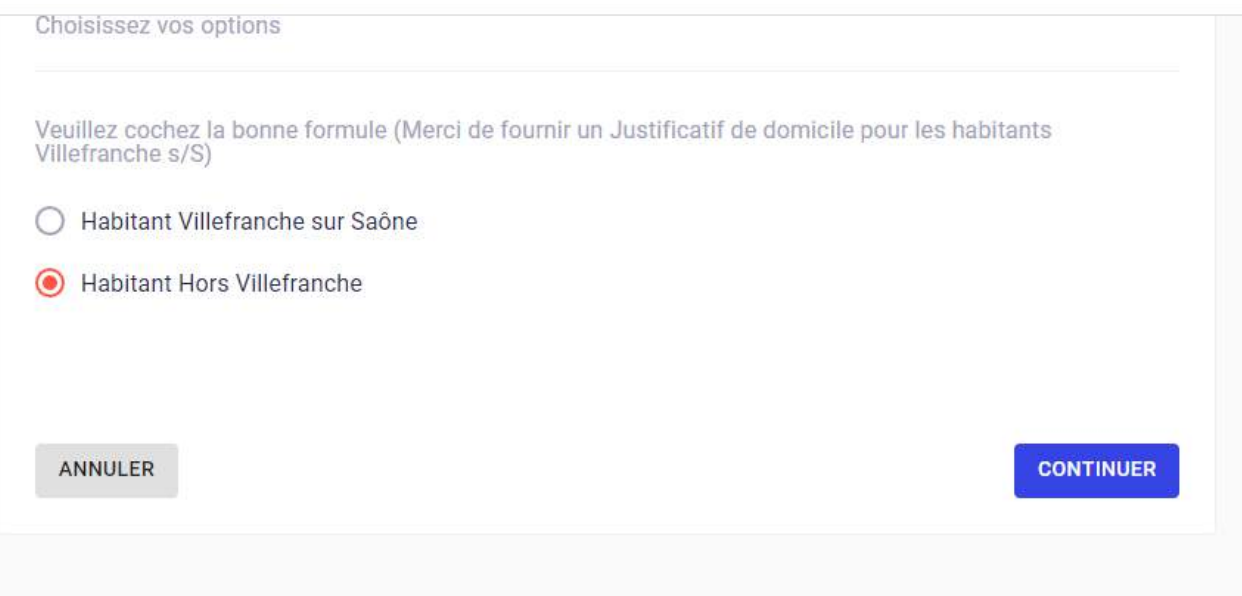

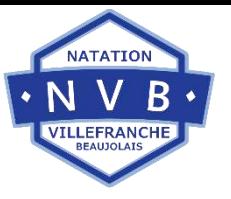

**Etape 8** : Vous arrivez à l'étape du paiement.

- $\checkmark$  Vous avez le choix entre payer en ligne par :
	- o CB dans ce cas je coche la case « Je souhaite payer en ligne », **attention une inscription en LIGNE = à un règlement**
	- o SEPA (prélèvements multiples)

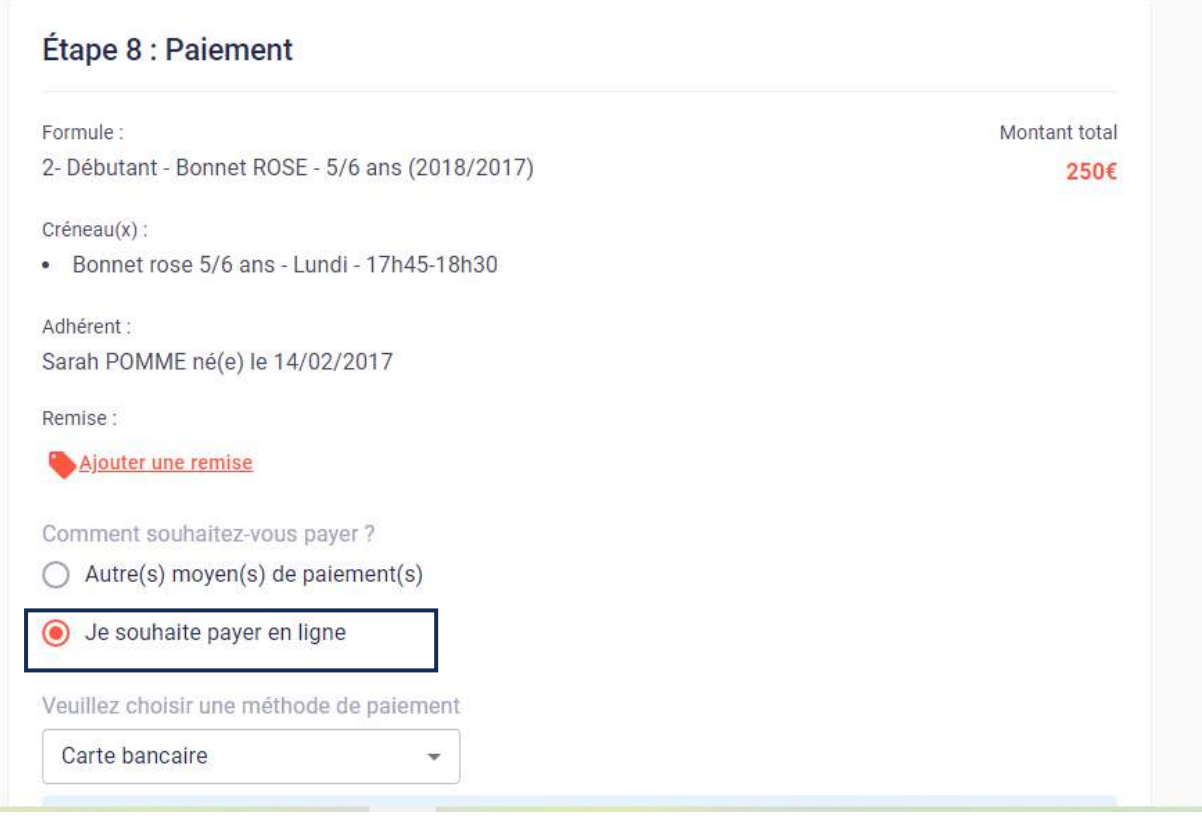

Comment souhaitez-vous payer?

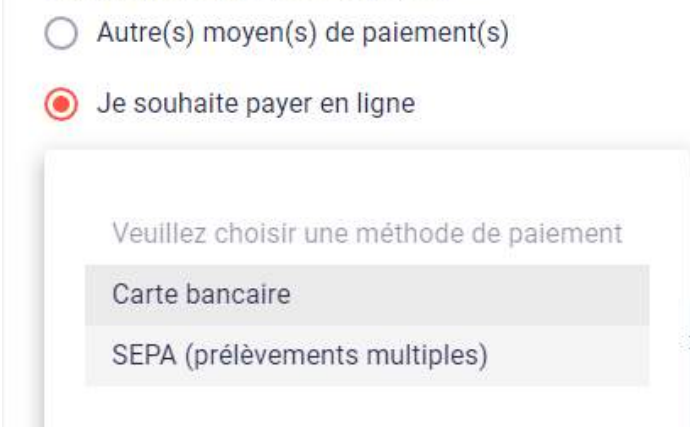

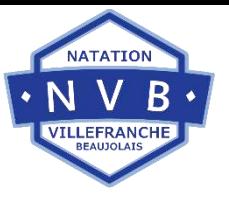

 $\checkmark$  Si je veux payer autrement, je coche la case « Autre(s) moyen(s) de paiement(s), Une liste s'affiche :

Une remise est prévue en cas d'inscriptions multiples, voici les codes remises selon votre nombre de formules affectés ou rattachés au même compte :

- Inscription à une 2ème activité code remise : ACTIVITE2 (une remise de 30 € au total pour les 2 activités)

- Inscription à une 3ème activité code remise : ACTIVITE3 (une remise de 60 € au total pour les 3 activités)

- Inscription à une 4ème activité code remise : ACTIVITE4 (une remise de 90 € au total pour les 4 activités)

- Inscription à une 5ème activité code remise : ACTIVITE5 (une remise de 120 € au total pour les 5 activités)

Pour terminer, je clique sur « ENVOYER MA DEMANDE », l'inscription ne sera définitive qu'après validation et paiement au club.

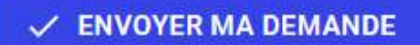

Cinscription ne sera définitive qu'après validation et paiement au club.

Voici la liste des paiements acceptés :

- · ANCV
- · Chèque
- Chèques en plusieurs fois
- · Espèces

Et je clique sur « **ENVOYER MA DEMANDE »**

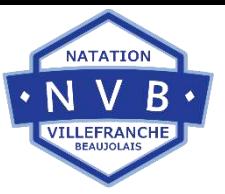

IMPORTANT : PASS'SPORT (Le Pass'Sport est une aide à la pratique sportive de 50 euros par enfant) : chèque de caution OBLIGATOIRE pour valider l'inscription

#### $\checkmark$  ENVOYER MA DEMANDE

(i) L'inscription ne sera définitive qu'après validation et paiement au club.

Voici la liste des paiements acceptés :

- · ANCV
- · Chèque
- · Chèques en plusieurs fois
- · Espèces

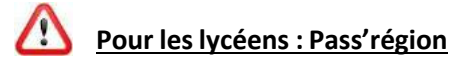

Une aide de 30€ de la région vous est accordée via le Pass'Région. Pour en bénéficier, il faut fournir une copie du Pass'Région ET le code PERSONNEL.

Lors de votre paiement, pensez à faire un chèque indépendant de 30€ qui ne serapas encaissé et détruit à réception par le club de la subvention de 30€ de la Région.

Le Pass'Sport est une **aide financière de 50 euros** - déduction immédiate sur le coût de l'inscription en club (adhésion et/ou licence) – déployée par l'État.

Lors de votre paiement, pensez à faire un chèque indépendant de 50€ qui ne sera pas encaissé et détruit à réception par le club de la subvention de 50€ de l'Etat.

Vous pouvez bénéficier des remises selon le nombre d'activités (2 activités = - 30€, 3 activités = -60€…)

### **Nous assurons des permanences physiques pour valider vos inscriptions :**

### **Samedi 08 juillet de 09h00 à 12h00**

**et**

### **Mercredi 12 juillet de 17h30 à 20h**

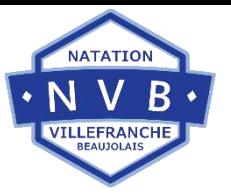

### **Salle de réception du RDC de la Maison des associations 535 avenue St Exupéry Villefranche s/Saône (en face de la piscine).**

**Si vous ne pouvez pas à ces dates, je vous invite à nous envoyer votre règlement au 535 avenue St Exupéry 69400 Villefranche, ou le déposer dans la boîte aux lettres à la même adresse.** 

**L'adhérent ne pourra pas commencer les cours si son inscription incluant le règlement n'est pas finalisée.**

**Pour inscrire un autre membre, soit je continue avec le même compte en cliquant sur « Continuer en tant que…. » ou je crée un autre compte.**

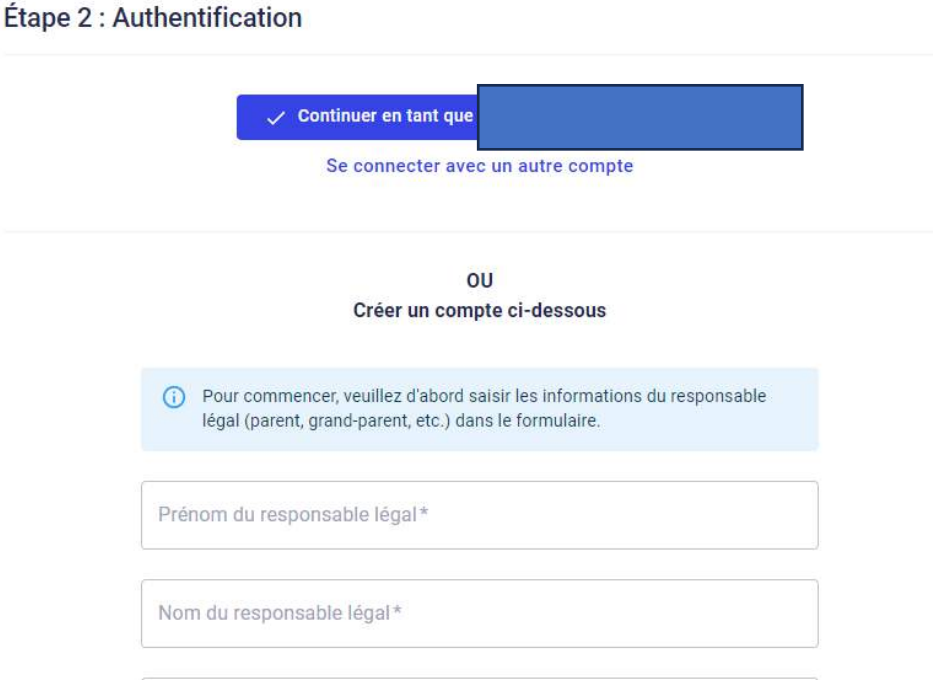

# **Merci pour votre confiance, à bientôt au bord des bassins**